#### IMPERIAL COUNTY BEHAVIORAL HEALTH SERVICES

# Zoom Video Conferencing

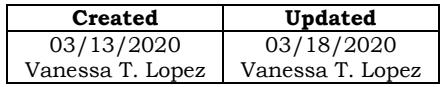

# **Zoom Video Conferencing**

**Purpose:** This document serves as a user guide for how to create a Zoom Account and how to initiate a Zoom video conference meeting with users in different locations. Only the "Meeting Host" needs to have a Zoom Account.

#### **Requirements:**

In order to join the meeting you will need the following:

- 1. A desktop computer, laptop, tablet or a smartphone.
- 2. High speed internet connection.
- 3. A Zoom account.

# **How to Create a Free (Basic) Zoom Account:**

#### **Step 1: ManageEngine Ticket**

Please create a ticket in Manage Engine. Click "Request Catalog", Click on "Internet" and select "Request an online meeting setup:

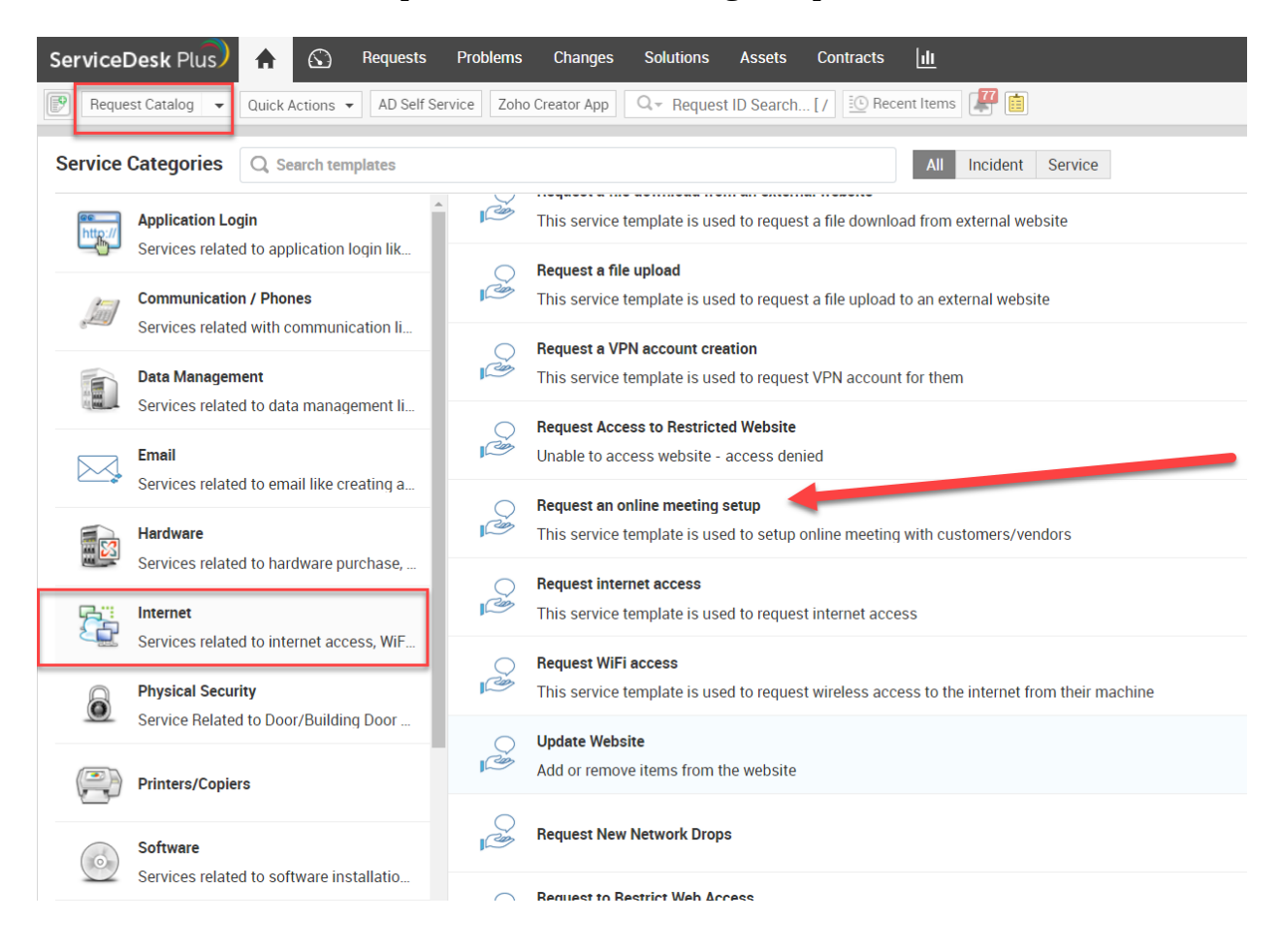

## **Step 2: Provide information**

Please provide the following information:

**Subject**: Setup Zoom account for: *Enter user's name and email account* **Description**: Enter the same information as the subject line **Technician**: Select Vanessa T. Lopez from drop down **BHS Location**: Select your current location (address) **BHS Team and Groups**: Select your current unit (Team)

Once information is entered, please click on "add request". A ticket will be created and a notification will be sent to Technician to start the account setup process.

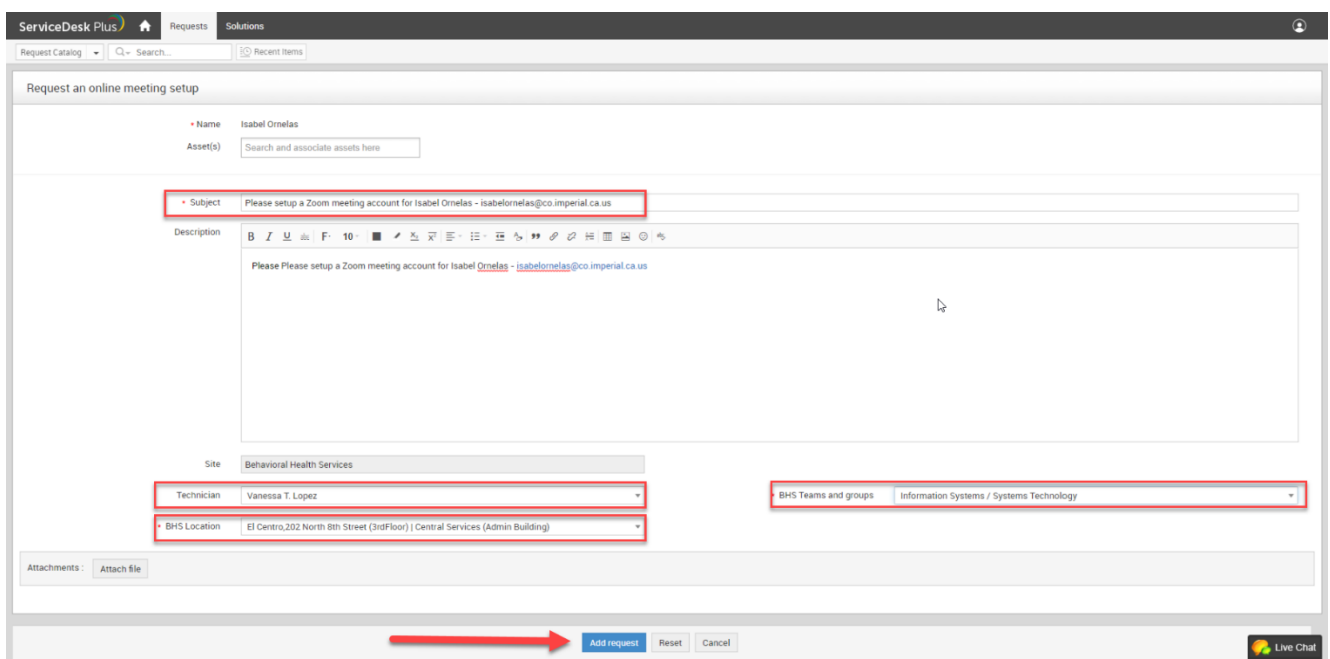

## **Step 3: Notification confirmation**

You will receive an email notification from "Helpdesk" including the ticket number. Information Systems will be contacting you once the request is completed via email.

*Please note: If you do not have access to ManageEngine, please email the information described above to [vanessatlopez@co.imperial.ca.us](mailto:vanessatlopez@co.imperial.ca.us) or call ext. 1620.*

## **Step 4: Notification to Activate Account**

Go to your work email account, open email from Zoom and click "Activate Account"

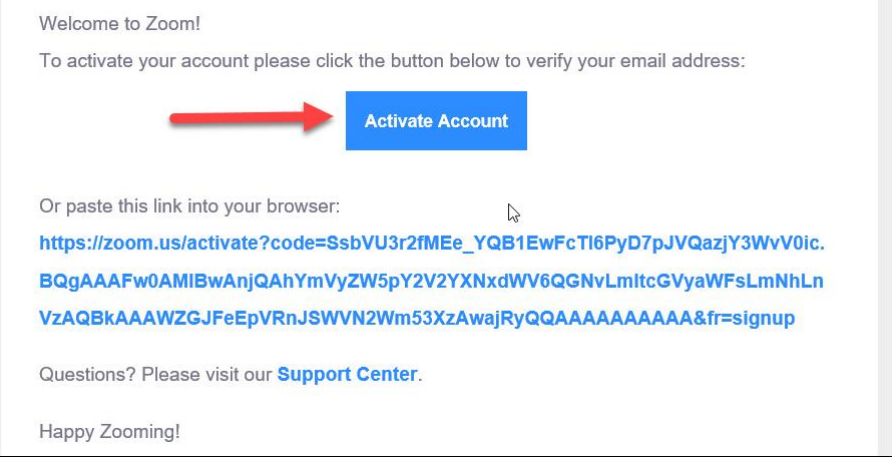

# **Step 5: Complete Activation Process**

Continue with account activation process by entering in the fields the required information and click "continue"

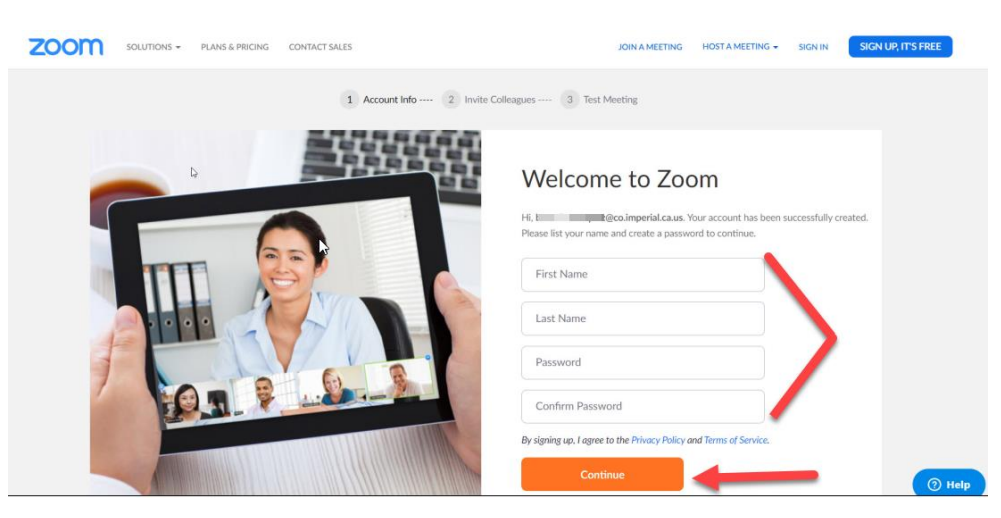

## **Step 6: Enjoy your meeting sessions** You are ready to start meeting session

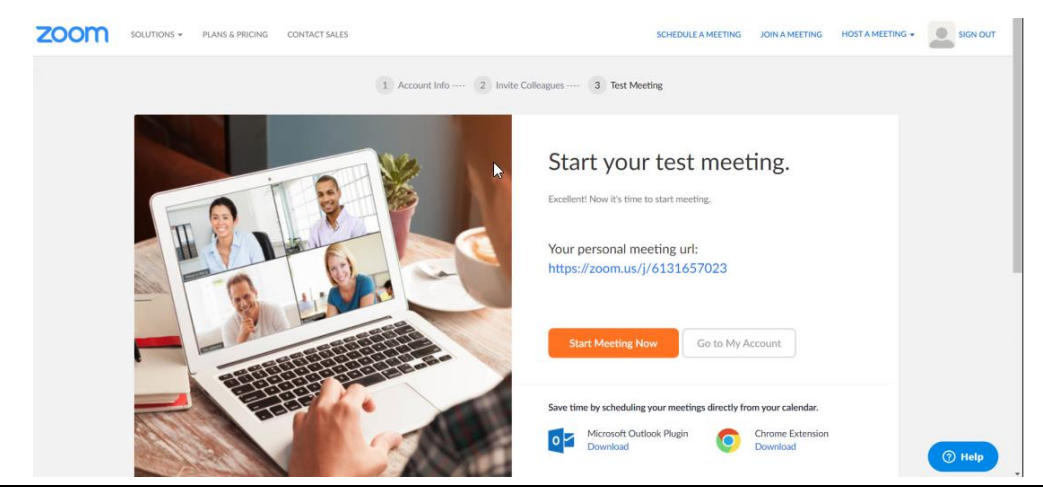

# **Free (Basic) Zoom Account Notes**

- Zoom sessions are always end-to-end encrypted
- If discussing client information:
	- o Do not record meeting session
	- o Do not discuss any information in chat
- There is a 40 minutes maximum duration for sessions with 2 or more participants (1-to-1 meetings have no maximum durations)
- Meetings can have up to 100 participants.

*Zoom Pro (Paid) Accounts do not have the above limitations and are also required for telemedicine sessions. Please contact Information Systems to request a Zoom Pro Account purchase.*

# **How to create a Zoom meeting session**

#### **Step 1: Hosting a Meeting**

Go to Zoom Website<https://zoom.us/> and Click on the HOST A MEETING dropdown located at the top right corner of the website and select "With Video On"

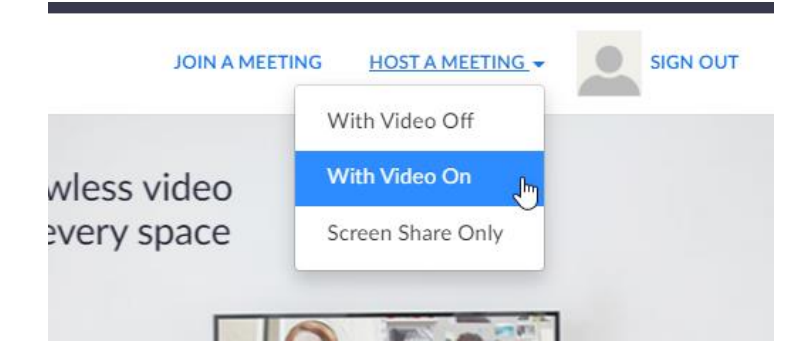

## **Step 2: Sign In**

Enter user's work email address and ZOOM password. Click Sign in.

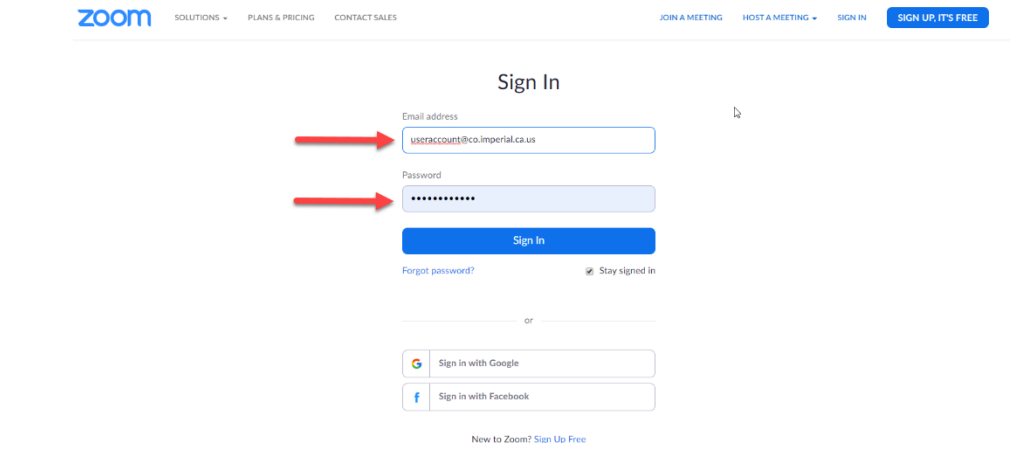

# **Step 3: Granting Access to Zoom Meeting**

Click on "Open Zoom Meetings" box:

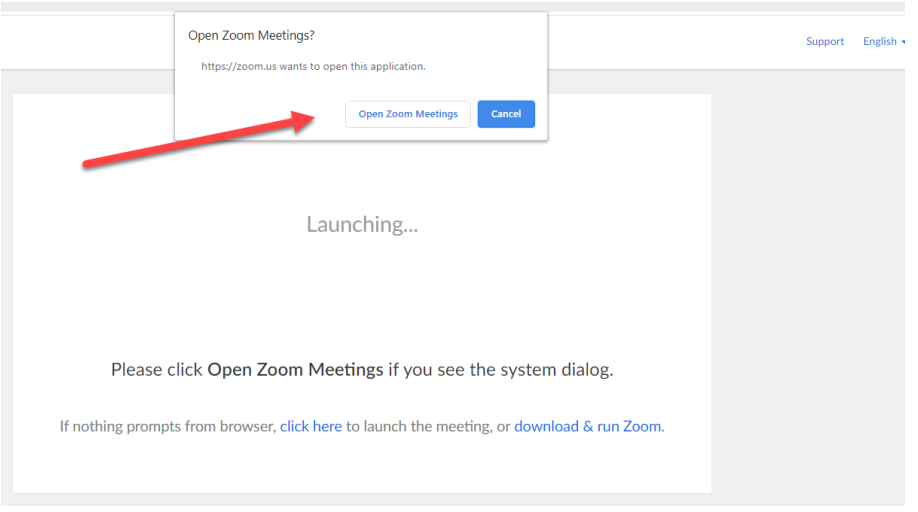

## **Step 4-: Setting up Audio Options**

Click "Join with Computer Audio" If you have a webcam with built in microphone, Otherwise, use the "Please call" option and follow the prompts.

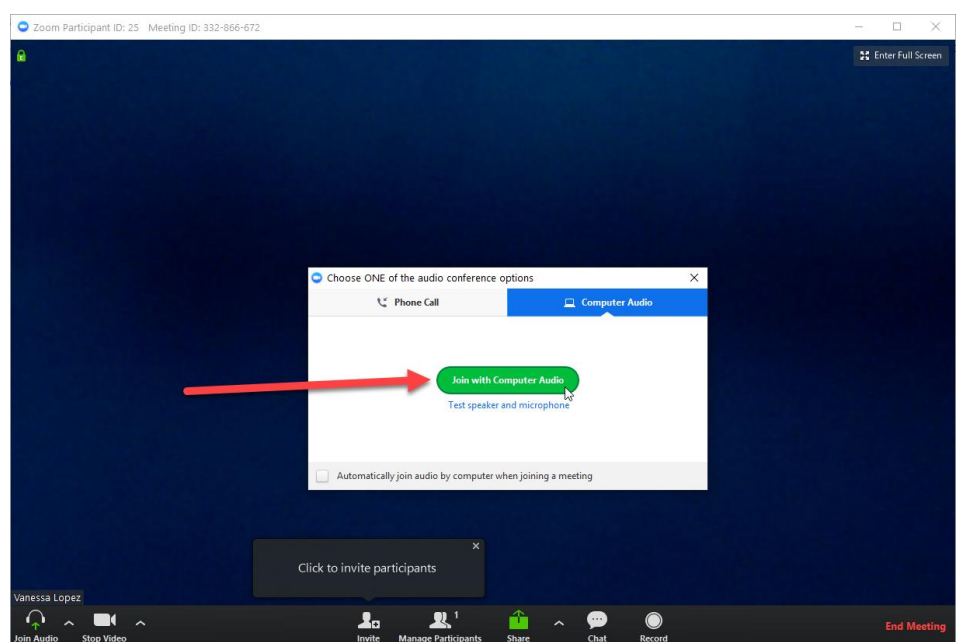

# **Step 5: Inviting Participants to Join Zoom Meeting**

Click "Invite" to send invitation to participants to join Zoom Meeting

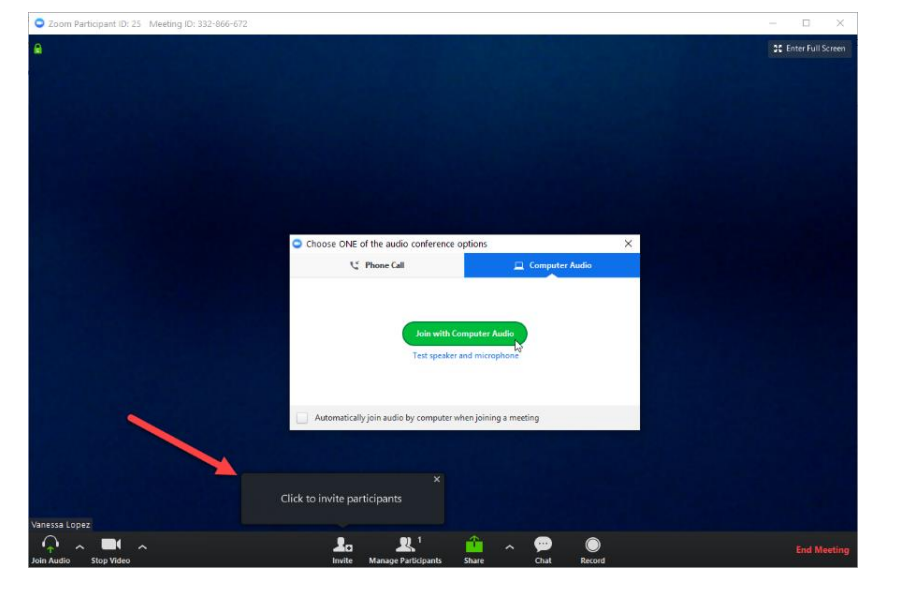

Choose "Default Email" as your email service to send invitation

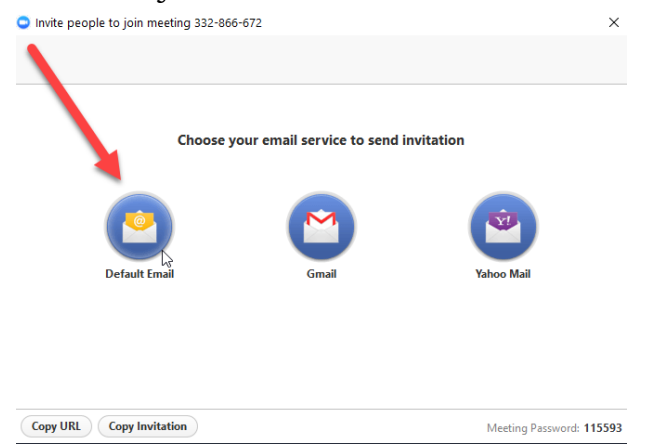

A new email message will prompt including the meeting session link. Enter the email address of the user's you would like to invite to the meeting and send email.

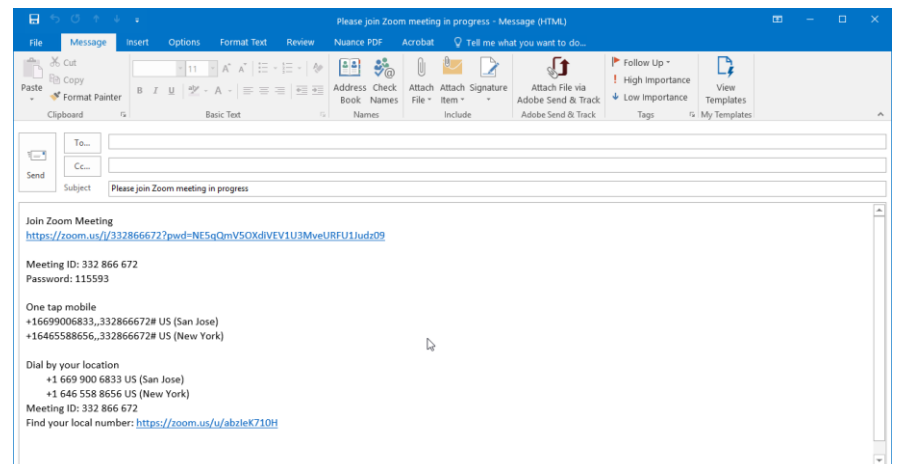

## **Step 6: Join the Zoom Meeting (Participants)**

Invited attendees will need to click on the email link to join the meeting. Link will redirect them to zoom website and will request to open Zoom Meeting

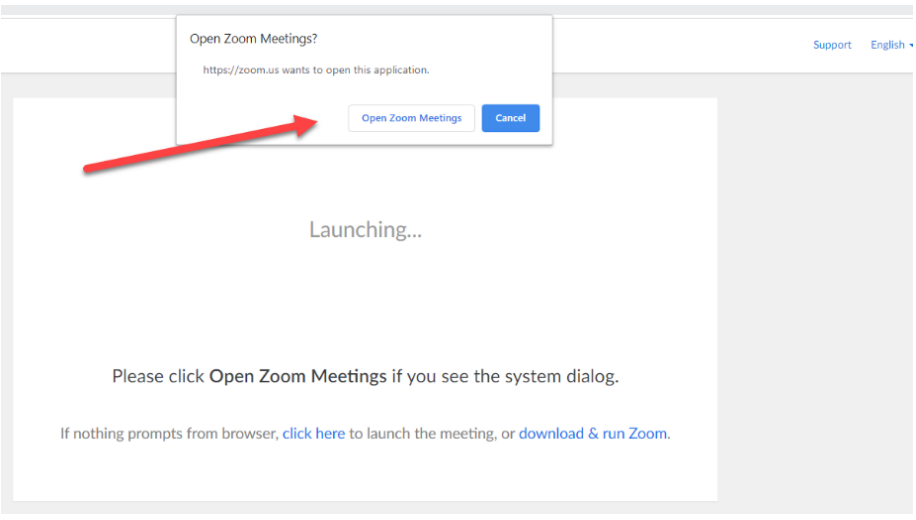

## **Step 7: Setting Audio Options (Participants)**

A new window will appear with the meeting participants. Please select Joint with Computer Audio if you have a webcamera with builtin microphone, otherwise use the "Phone Call" option and follow the prompts.

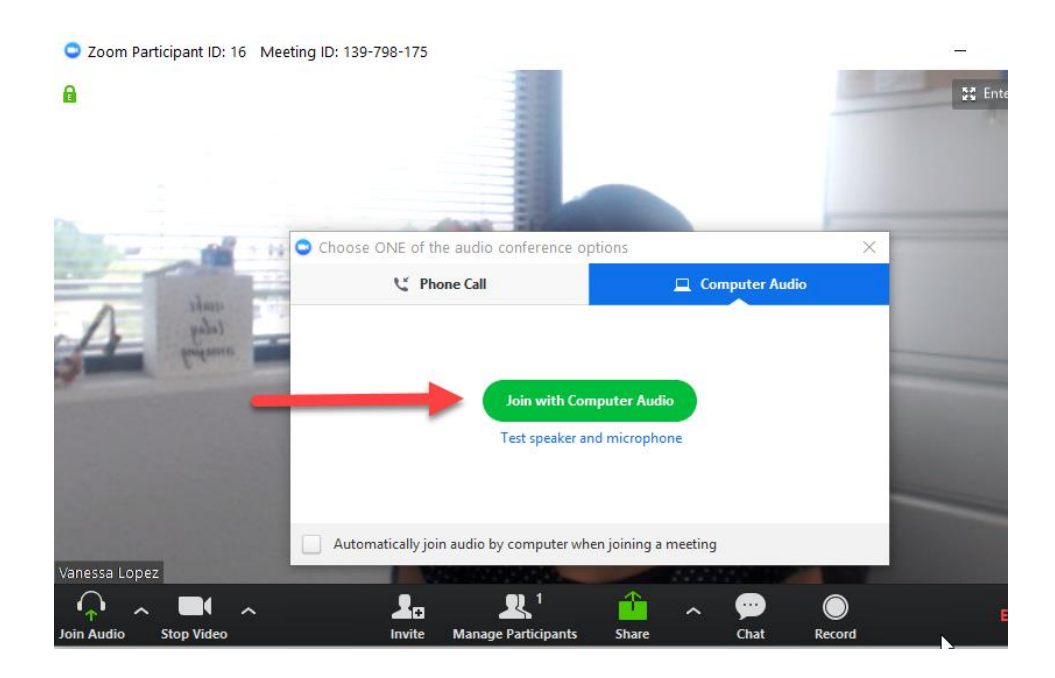

# **Step 8: Zoom Meeting Ready**

Zoom session meeting will start automatically and you will be able to see all participants once they join the meeting.

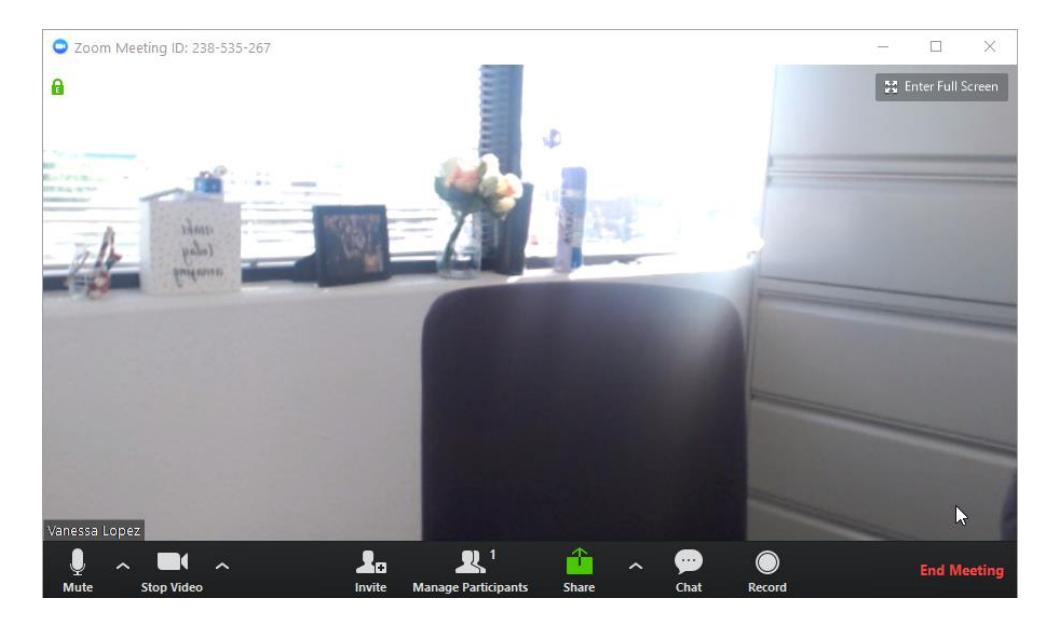